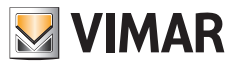

**Installationsanleitung**

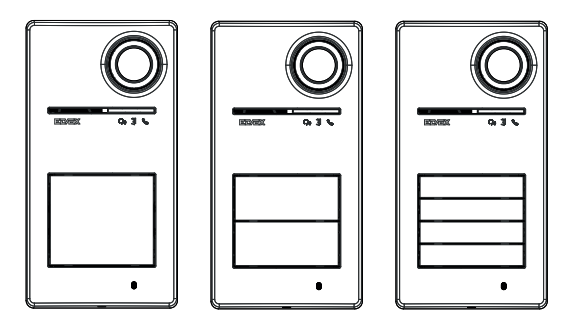

**Roxie**

# **40170**

Außenstelle für Set Due Fili Plus

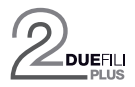

**ELVOX** Door entry

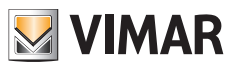

# Inhalt

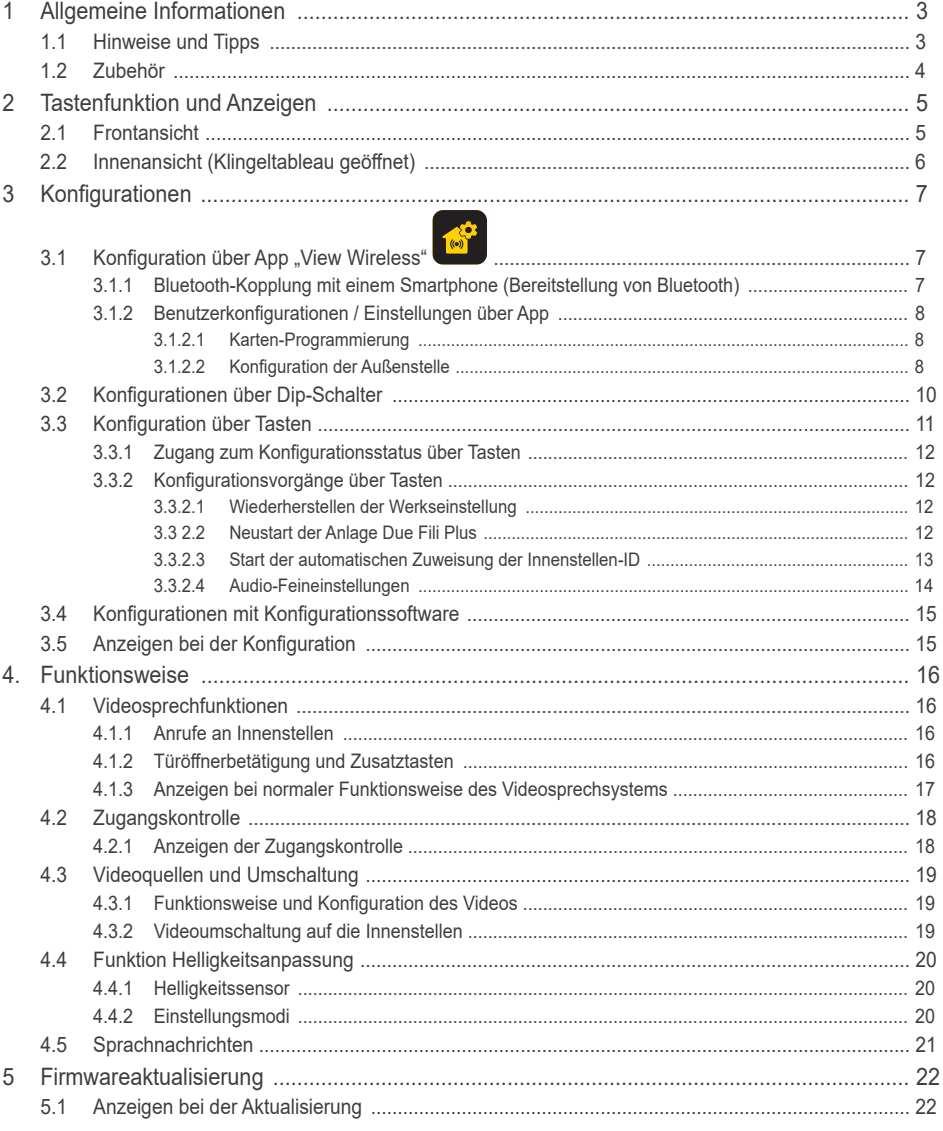

 $\circledcirc$ 

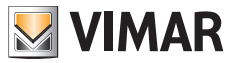

# **1 Allgemeine Informationen**

Außenstelle für das System Due Fili Plus, zur Ergänzung mit Tasten (Zubehör), mit 1 bis 4 Ruftasten.

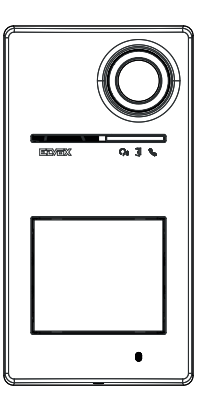

## **1.1 Hinweise und Tipps**

#### **Installationshinweise**:

Zur Installation siehe Anleitungsblatt in der Verpackung.

Änderungen an der Anlage (Austausch von Außenstellen, neue Verkabelungen usw.) bei ausgeschalteter Außenstelle vornehmen. Die Schutzfolie auf der Kameralinse erst am Ende der Installation entfernen.

#### **Wartung**:

Für die Wartung ein weiches Tuch verwenden. Kein Wasser auf das Gerät verschütten und keine chemischen Reinigungsmittel vermeiden.

#### **Hinweise für den Benutzer**:

Das Gerät auf keinen Fall öffnen oder manipulieren. Bei Störungen Fachpersonal hinzuziehen.

#### **Tipps zur Anlagenkonfiguration**

Ist in der Anlage ein vernetztes Gateway IoT vorhanden und die Konnektivität des Klingeltableaus mit dem Bluetooth-Netzwerk des Systems View Wireless immer garantiert (keine Probleme mit der Signalabdeckung des vernetzten Gateways IoT oder Vorliegen eines Systemknotens in Nähe des Klingeltableaus), können Sie nach der ordnungsgemäßen Konfiguration des Klingeltableaus mit der App View Wireless das Schloss von der App View über das Hausleitsystem öffnen. Das vernetzte Gateway IoT erkennt automatisch das Klingeltableau als mögliche Öffnung in Ihrem Hausleitsystem. Ein Etagen-Klingeltableau vor dem Büro ist ein Beispiel in diesem Sinne.

Wenn die Verbindung des Klingeltableaus mit dem Bluetooth-Netzwerk des Systems View Wireless nicht gewährleistet ist, muss für das/die (nicht mit dem vernetzten Gateway IoT verbundene/n) Klingeltableau/s mit der App View Wireless eine separate Zugangskontroll-Videosprechanlage erstellt werden. Ein Klingeltableau am Ende des Wegs, vom Gebäude entfernt und ohne ausreichende Bluetooth-Verbindung mit dem System View Wireless ist ein Beispiel in diesem Sinne.

Sollten Sie anstatt eines Hausleitsystems View Wireless über ein System By-Me mit Gateway Videosprechanlagen verfügen, so wird das Klingeltableau zur Videosprechanlage hinzugefügt.

Falls Sie über eine per WLAN vernetzte Innenstelle verfügen, können Sie die von Ihrer Videosprech-Innenstelle unterstützten Funktionen mittels der App View steuern (zum Beispiel die Tür öffnen, eine Selbsteinschaltung vornehmen usw.)

Zur Konfiguration des Geräts mittels App befolgen Sie die unter "Konfiguration und Inbetriebnahme mit Standard Bluetooth Technology" im Kapitel "Konfiguration und Inbetriebnahme" der Anleitung View Wireless beschriebenen Schritte.

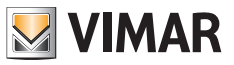

## **1.2 Zubehör**

• Tasten-Set (separat erhältlich):

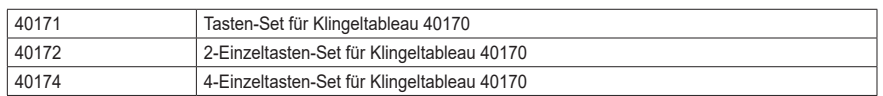

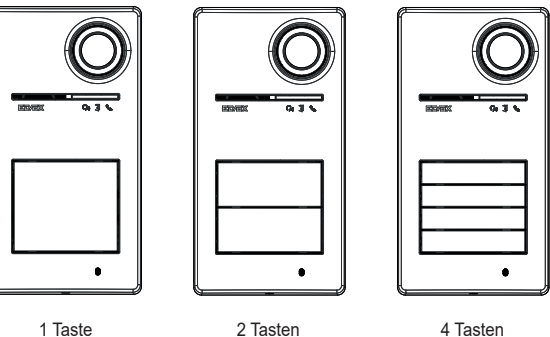

40170 + 40171 40170 + 40172 40170 + 40174

• Transponderschlüssel für RFID-Kartenlesegerät:

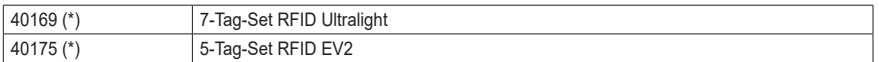

- \* *Hinweis: Die Tags Ultralight 40169 können nicht direkt mit einem iOS-Smartphone erworben werden. Zur Garantie des korrekten Betriebs mit den anderen Vimar Zugangskontrollgeräten sind die Tags EV2 40175 zu verwenden.*
- • Karte für RFID-Kartenlesegerät:

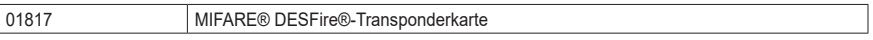

**ELVOX** Door entry

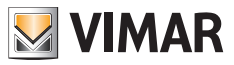

Roxie: 40170

# **Tastenfunktion und Anzeigen**

# **2.1 Frontansicht**

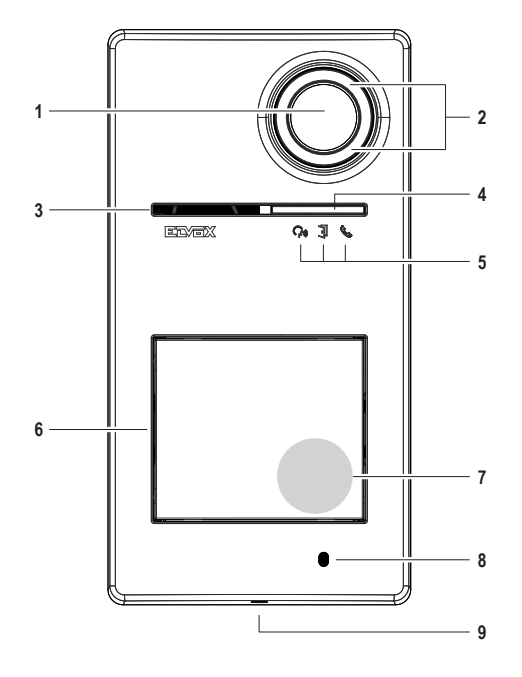

- Kamera
- Kamera-Strahler
- - Lautsprecher
- Helligkeitssensor
- - Anzeige-LEDs
- Ruftaste/n
- Lesebereich Schlüssel/Transponderkarte
- - Mikrofon
- Frontplatten-Verschlussschraube (gegen den Uhrzeigersinn schließen)

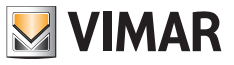

## **2.2 Innenansicht (Klingeltableau geöffnet)**

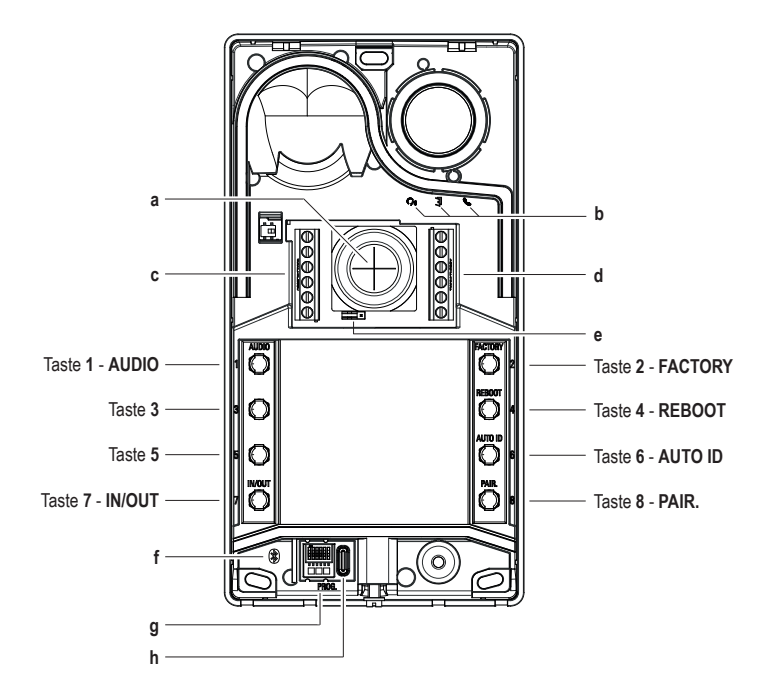

- **a** Kabeleingang
- **b** Anzeige-LEDs
- **c-d** Anschlussklemmenleisten
- **e** - Jumper Schließer-/Öffner-Konfiguration
- **f** - Blaue LED
- **g** - Dip-Schalter für Konfiguration
- **h** USB-Stecker Typ C

*Hinweis: Das Symbol Hörbehinderte auf der elektronischen Blende ist für eine etwaige künftige Produktentwicklung vorgesehen. Die Funktion ist derzeit nicht verfügbar.*

# **3 Konfigurationen**

Für die Außenstelle stehen folgende Konfigurationsmodi zur Verfügung:

- 1. Konfiguration über App View Wireless"
- 2. Konfiguration über die Tasten der Außenstelle
- 3. Konfiguration über Dip-Schalter
- 4. Konfiguration mittels Systemsoftware "SaveProg"

*Eine der Neuheiten dieser Außenstelle besteht in der Konfigurationsmöglichkeit mit der App "View Wireless". Die Konfiguration über die App View Wireless ermöglicht die schnelle und intuitive Programmierung der meisten Parameter der Außenstelle.*

**VIMAR** 

# **3.1 • Konfiguration über App "View Wireless"**

Mit der App "View Wireless" kann eine Untergruppe von typischen Parametern einer Außenstelle Due Fili Plus konfiguriert sowie der Teil der Zugangskontrolle verwaltet werden.

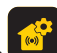

Laden Sie die App View Wireless **aus den Stores auf das für die Konfiguration verwendete Tablet/Smartphone.** 

Bei der erstmaligen Versorgung des Geräts sollte nach neuer Firmware gesucht und diese gegebenenfalls zur Geräteaktualisierung installiert werden.

Für die Konfigurationsvorgänge am System Bluetooth wird auf die Bedienungsanleitung der App View Wireless verwiesen.

Siehe Liste der Konfigurationen in Abschnitt 3.1.2.

### **3.1.1 Bluetooth-Kopplung mit einem Smartphone (Bereitstellung von Bluetooth)**

Hierbei handelt es sich um das Hinzufügen eines neuen Geräts zu einem Bluetooth-Netzwerk mit Vimar Geräten.

*Für die Konfiguration ist das Öffnen des Klingeltableaus sowie die Abnahme der Tasten von der Basis vorgesehen.*

*Der Vorgang kann innerhalb von 15 Minuten nach der Stromversorgung der Außenstelle aktiviert werden. Hinweis: Wenn die Außenstelle bereits zu einer View Wireless Anlage hinzugefügt wurde und das Smartphone gewechselt werden soll, braucht nur dasselbe View Wireless Konto auf dem neuen Smartphone verwendet zu werden; falls dagegen das View Wireless Konto geändert wurde, ist eine Wiederherstellung der Außenstelle (auf Werkseinstellungen) und eine erneute Kopplung erforderlich.*

- 1. Die Versorgung der Außenstelle trennen und wieder einschalten.
- 2. Den Konfigurationsmodus aufrufen:
	- a. Die Taste **7** drücken und mindestens 6 Sekunden lang halten, bis die Außenstelle als Bestätigung ein Tonzeichen auslöst und die grüne LED permanent aufleuchtet.
	- b. Soweit nicht vorab deaktiviert, die **PIN** zum Zugriff eingeben (werkseitig die Tasten **1**, **2**, **3**, **4**). Das Aufrufen des Konfigurationsmodus wird durch ein Tonzeichen und das Aufblinken der grünen LED gemeldet
- 3. Innerhalb von 30 Sekunden die Taste **8** drücken und mindestens 4 Sekunden lang halten, um die Bluetooth-Kopplung der Außenstelle mit einem Smartphone mit installierter App *View Wireless* einzuleiten.
- 4. Die blaue LED blinkt in schneller Folge; die Außenstelle ruft nun die "Beaconing"-Phase auf, die 2 Minuten dauert und die App über ihre Verfügbarkeit benachrichtigt, um die Bluetooth-Kopplung zu starten.
- 5. Bei erfolgter "Bluetooth-Kopplung" blinkt die blaue LED 4 Mal in langsamer Folge. Sollte der Vorgang nicht gestartet werden, wird die "*Beaconing*"-Phase nach Ablauf von 2 Minuten beendet.

*Die Suche der App nach verfügbaren Geräten dauert 30 Sekunden.*

*Hinweis: bitte die PIN zum Zugriff ändern und aktiviert halten.*

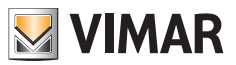

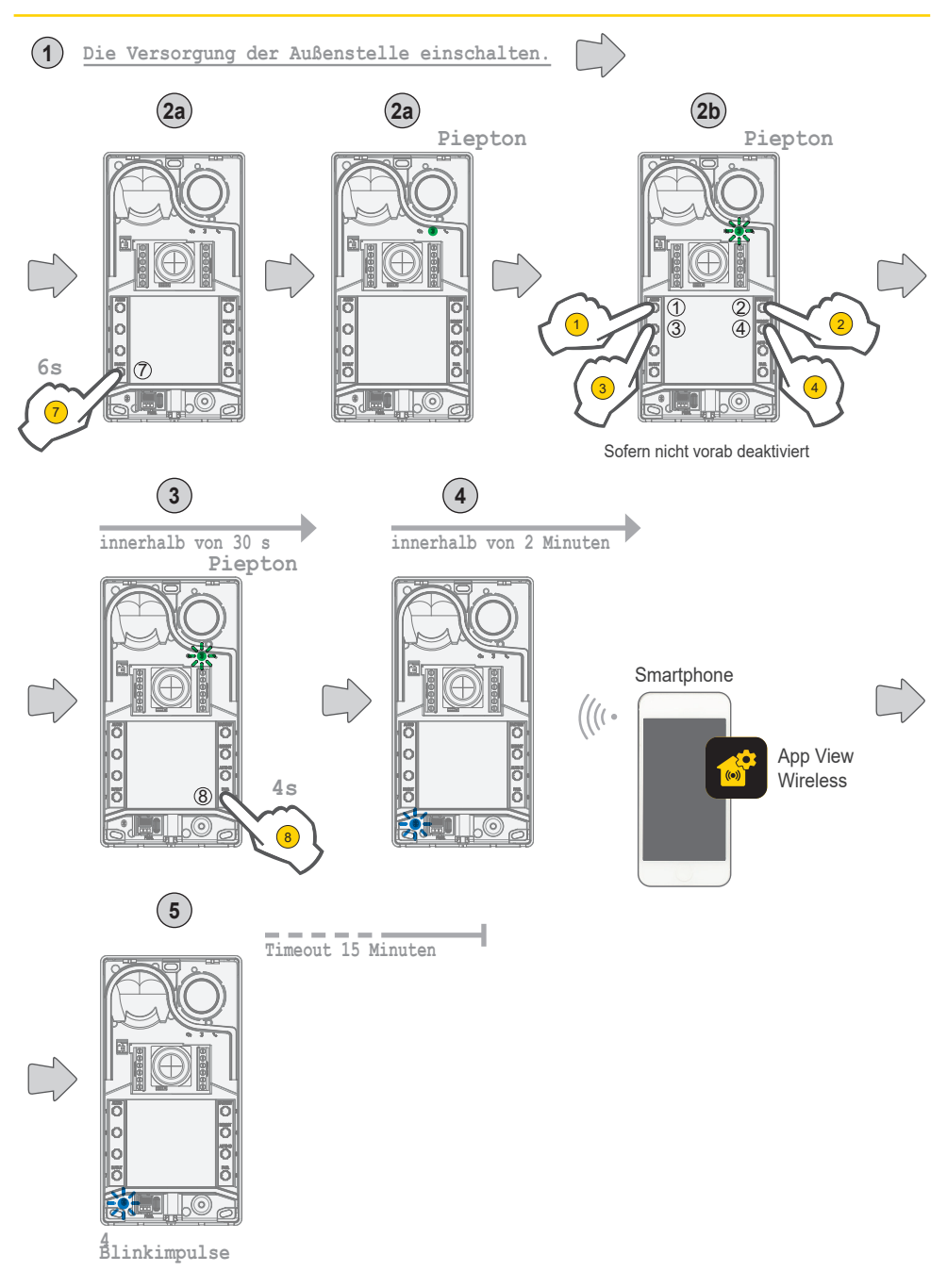

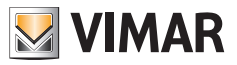

#### **3.1.2 Benutzerkonfigurationen / Einstellungen über App**

#### **3.1.2.1 Karten-Programmierung**

• Die Karten werden über die App View Wireless (mit Administrator-Profil) programmiert.

#### **3.1.2.2 Konfiguration der Außenstelle**

#### **Installateur-Profil**

Über die App View Wireless können Sie mit Installateur-Profil folgende Parameter des Klingeltableaus konfigurieren:

Systemparameter:

• Name, Position und Sichtbarkeit

Videosprech-Parameter:

- Tastenanzahl
- • Steuerung und Helligkeit der LED-Beleuchtung von Tasten und Kamera
- • Antwortzeit, Gespräch und Selbsteinschaltung
- • Aktivierung der Ruftöne (Rufton On/Off): Zyklen, Melodien und Lautstärke des Ruftons
- • Kopplung der Relaisbetätigung mit Türöffner Innenstelle bzw. Türöffnerbefehl (sofern aktiviert)
- • Aktivierungszeit des Relais und des Türöffnerbefehls über Innenstelle
- • Aktivierung der Unterstützung der Geräte-Sprachnachrichten mit Einstellung ihrer Lautstärke und Sprache
- • Aktivierung der PIN zum Zugriff (On/Off)
- • Einstellung der Audiolautstärke von Lautsprechern und Mikrofon
- • Einstellung der Betätigung über eine gültige Karte (Türschloss, Relais, Türschloss+Relais und entfernte Betätigung)
- • ID-Konfigurationen der Außenstelle im System Due Fili Plus
- Zuweisung der Tasten der Außenstelle
- • Start der automatischen Zuweisung der Innenstellen-ID (Funktion nur über Master-Klingeltableau aktivierbar)
- • Funktion gemeinsame Türöffner
- Neustart der Anlage

Mit dem Installateur-Profil können Sie darüber hinaus folgende Vorgänge an der Außenstelle ausführen:

- Die Aktualisierung und Prüfung der Firmware
- • Das Entfernen des Geräts mit anschließender Wiederherstellung der werkseitigen Parameter

#### **Administrator-Profil**

Über die App View Wireless können Sie mit Administrator-Profil folgende Parameter des Klingeltableaus konfigurieren:

- • Die Verwaltung der Zugangskarten: Karten hinzufügen, verwalten und löschen.
- • Steuerung und Helligkeit der LED-Beleuchtung von Tasten und Kamera
- • Aktivierung der Ruftöne (Rufton On/Off): Ruftonzyklen, Melodien und Lautstärke
- • Aktivierung der Unterstützung des Geräts mittels Sprachnachrichten mit Einstellung von Lautstärke und Sprache
- Die Aktualisierung und Prüfung der Firmware

Mit dem Installateur-Profil kann durch Auswahl der entsprechenden Option "Verwalten" nach Abschluss der ersten Installation ebenfalls das Administrator-Profil verwaltet werden.

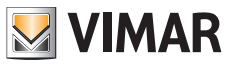

# **3.2 Konfigurationen über Dip-Schalter**

6 Dip-Schalter mit den Konfigurationsfunktionen lt. folgender Tabelle sind verfügbar:

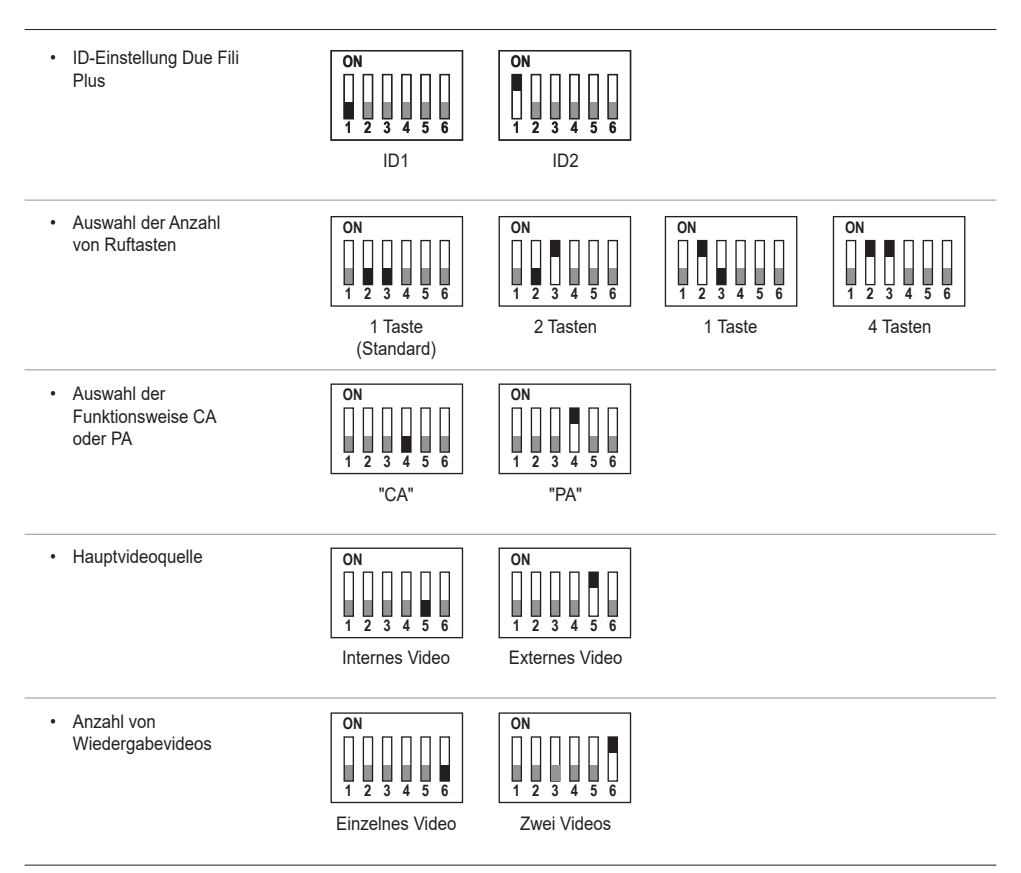

Die Konfigurationsquellen SaveProg, App und Dip-Schalter weisen die gleiche Priorität auf und schließen sich gegenseitig aus, wobei die letzte Einstellung Vorrang hat. Die Änderungen einer Quelle werden nicht in Echtzeit auf einer anderen aktualisiert. Die Außenstelle erfasst die Einstellungen über Dip-Schalter in kontinuierlichem Modus (unabhängig vom Konfigurationsstatus). Sollte die Einstellung über Dip-Schalter veraltet sein (bei einer Neuprogrammierung durch SaveProg oder App), wird bei offener und im Ruhezustand befindlicher Außenstelle die Warnung "Dip-Schalter unzuverlässig" ausgelöst (siehe Kapitel "LED-Anzeigen), was darauf hinweist, dass die Konfiguration der Dip-Schalter falsch eingestellt ist.

Die Wiederherstellung der werkseitigen Konfiguration (Werkseinstellung) gilt als erzwungene Programmierung: nach einer Wiederherstellung werden die Dip-Schalter nicht gelesen (und sind folglich ungültig).

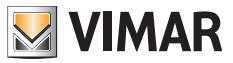

## **3.3 Konfiguration über Tasten**

Für die Konfiguration ist das Öffnen des Klingeltableaus sowie die Abnahme der Tasten von der Basis vorgesehen. Die Konfiguration erfolgt über die Tasten **1**-**2**-**3**-**4**-**5**-**6**-**7**-**8**.

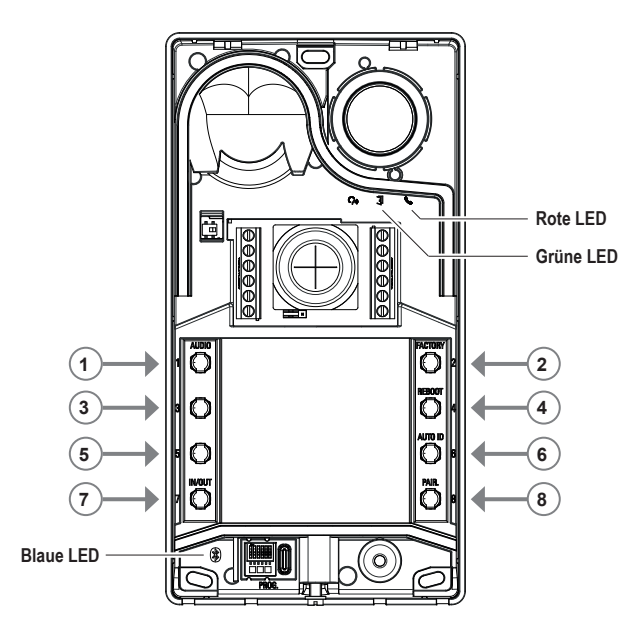

### **3.3.1 Zugang zum Konfigurationsstatus über Tasten**

#### • **START DER KONFIGURATION (Taste 7 + PIN, sofern aktiviert)**

- o **zum Aufrufen des Konfigurationsstatus:** 
	- **-** die Taste **7** mindestens 6 s lang gedrückt halten, bis die Außenstelle als Bestätigung ein Tonzeichen auslöst und die grüne LED permanent aufleuchtet.
	- **-** soweit aktiviert, die **PIN** zum Zugriff eingeben (werkseitig **1, 2, 3, 4**); die grüne LED blinkt auf.
- *• Bei aktivierter PIN löst das Gerät ein Tonzeichen aus, darüber hinaus leuchten die LEDs der Hintergrundbeleuchtung auf und es erscheint die Anzeige "PIN-Eingabe";*
	- o *der Benutzer gibt die 4stellige PIN ein:*
		- bei korrekter PIN löst die Außenstelle das Tonzeichen "Konfiguration starten" aus und die grüne LED blinkt auf. *Der Status ist nun aktive Konfiguration.*
		- *- bei falscher Eingabe wird das Tonzeichen "Vorgang nicht erlaubt" ausgelöst und die rote LED blinkt auf. Der Status ist nun der Ruhezustand.*
- **•** Bei deaktivierter PIN löst das Gerät ein entsprechendes Tonzeichen aus und die grüne LED blinkt (siehe Kapitel *"Anzeigen bei der Konfiguration"). Der Status ist nun aktive Konfiguration.*
- **BEENDEN (Taste 7 / Timeout 30 s)**
	- o **zum Beenden des Konfigurationsmodus:** die Taste **7** (mindestens 3 s lang) gedrückt halten, bis ein akustisches/ optisches Feedback das Beenden des Konfigurationsstatus meldet (das Blinken der grünen LED endet und es ertönt ein "Piepton").

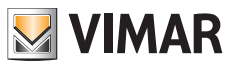

#### **3.3.2 Konfigurationsvorgänge über Tasten**

*Die Ausführung folgender Konfigurationen setzt das Aufrufen des Konfigurationsstatus lt. Kapitel 3.3.1 voraus.*

#### **3.3.2.1 Wiederherstellen der Werkseinstellung**

Löscht den gesamten Inhalt der an der Außenstelle vorgenommenen Konfigurationen (einschließlich der Bluetooth-Kopplung sowie der gespeicherten Schlüssel bzw. Karten zur Zugangskontrolle) und stellt die Werkseinstellungen wieder her.

- 1. Die Taste **2** mindestens 4 Sekunden lang drücken.
- 2. Bestätigt den Vorgang mittels Tonzeichen und Meldung "Bestätigung des erfolgreichen Vorgangs".

*Wirkt nur innerhalb von 1 Minute nach der Stromversorgung der Außenstelle.*

*Wird der Vorgang nach Ablauf einer Minute versucht, blinkt die rote LED und es wird das Tonzeichen "Vorgang nicht erlaubt" ausgelöst.*

*Nach dem Zurücksetzen auf Werkseinstellungen kann die Bluetooth-Kopplung für die darauffolgenden 15 Minuten wie im Fall einer erneuten Stromversorgung wieder aktiviert werden.*

#### **3.3 2.2 Neustart der Anlage Due Fili Plus**

- 1. Die Taste **4** mindestens 4 Sekunden lang drücken.
- 2. Bestätigt den Vorgang mittels Tonzeichen und Meldung "Bestätigung des erfolgreichen Vorgangs".
- 3. Beim Neustart der Anlage startet ebenfalls die Außenstelle neu.

#### *Wirkt nur innerhalb von 1 Minute nach der Stromversorgung der Außenstelle.*

*Wird der Vorgang nach Ablauf einer Minute versucht, blinkt die rote LED und es wird das Tonzeichen "Vorgang nicht erlaubt" ausgelöst.*

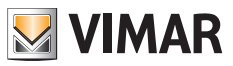

#### **3.3.2.3 Start der automatischen Zuweisung der Innenstellen-ID**

Dies setzt die vorherige Konfiguration der Anzahl von Benutzern voraus (gültig bei Master-Außenstelle).

- 1. Die Taste **6** mindestens 4 Sekunden lang drücken.
- 2. Bestätigt den Vorgang mittels Tonzeichen und Meldung "Bestätigung des erfolgreichen Vorgangs".
- 3. Drücken Sie die Taste, mit der Sie zur Zuweisung der ID beginnen möchten (Reihenfolge von oben nach unten) innerhalb von 30 Sekunden, da das Gerät ansonsten den Konfigurationsstatus beendet. Der Konfigurationsstatus wird ebenfalls nach Drücken der Taste beendet.
- 4. Das Beenden der automatischen Zuweisung der Innenstellen-ID durch Timeout erfolgt nach 30 Minuten oder durch Drücken der Taste 6 für die Dauer von 4 s (das Tonzeichen "Status beenden" wird ausgelöst), nach erneutem Aufrufen des Konfigurationsmodus mit der Taste **7**.

*Bei einer Nicht-Master-Außenstelle wird die visuelle und akustische Anzeige "Vorgang nicht erlaubt" ausgelöst.*

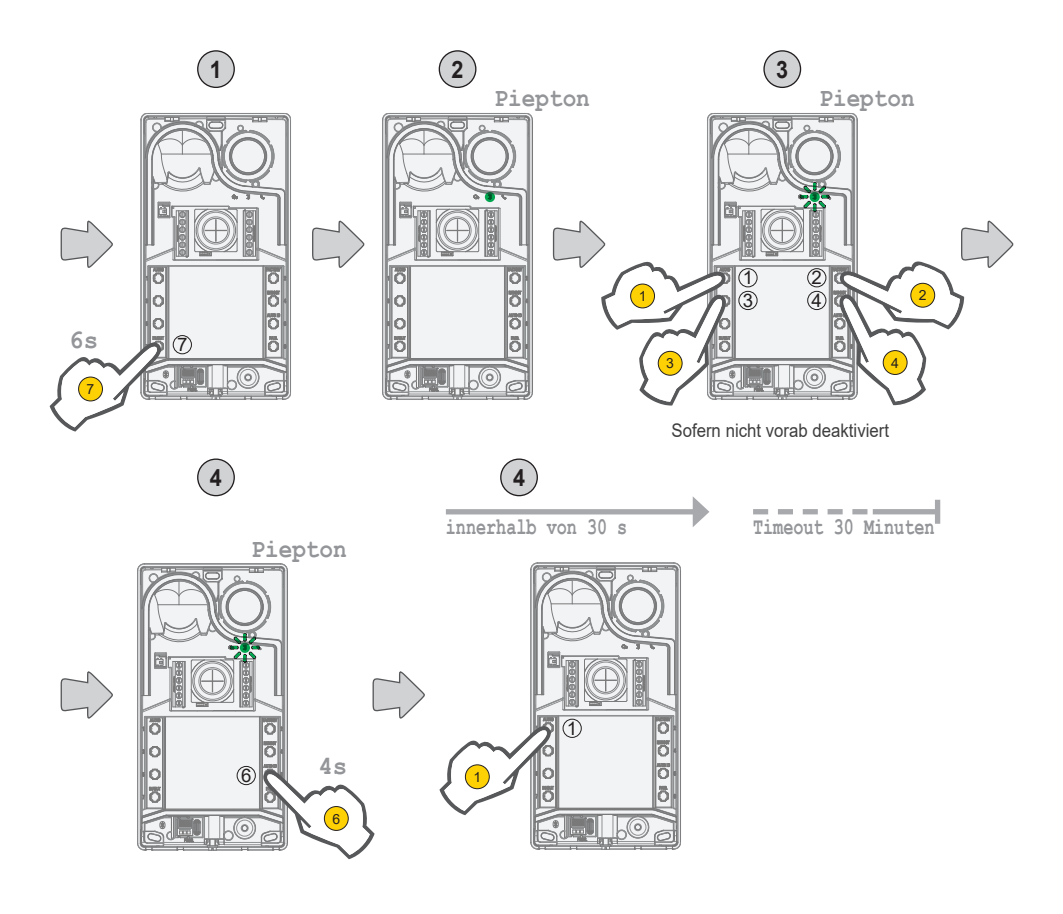

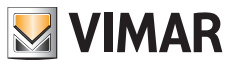

#### **3.3.2.4 Audio-Feineinstellungen**

#### **Die hier beschriebene Einstellung erfolgt bei geöffnetem Klingeltableau. Nach dem Schließen ändert sich der vernommene Audio-Effekt.**

- Drücken Sie **1** mindestens 4 Sekunden lang, bis die LEDs der Namensschilder aufblinken (Start der Audio-Konfiguration); die Außenstelle geht nun in den Ruhezustand über (aus dem Konfigurationsstatus heraus).
- • bei Außenstelle im Gesprächszustand durch einen/eine Ruf/Selbsteinschaltung führen Sie durch Drücken der folgenden Tasten die Einstellung dauerhaft aus (am Regelende erfolgt die akustische Anzeige "Set Audio").
	- a. **1 2** der Lautsprecher wird eingestellt;
	- b. **3 4** das Mikrofon wird eingestellt;
- • Die Einstellung endet mit:
	- einem Druck auf Taste **7**;
	- dem Beenden des Rufs von der Innenstelle:
	- einem Timeout der Außenstelle (die Kommunikation mit der Innenstelle endet);

Für die Audioeinstellung stehen 10 Pegel zur Verfügung.

#### **Anzeigen bei der Audioeinstellung**

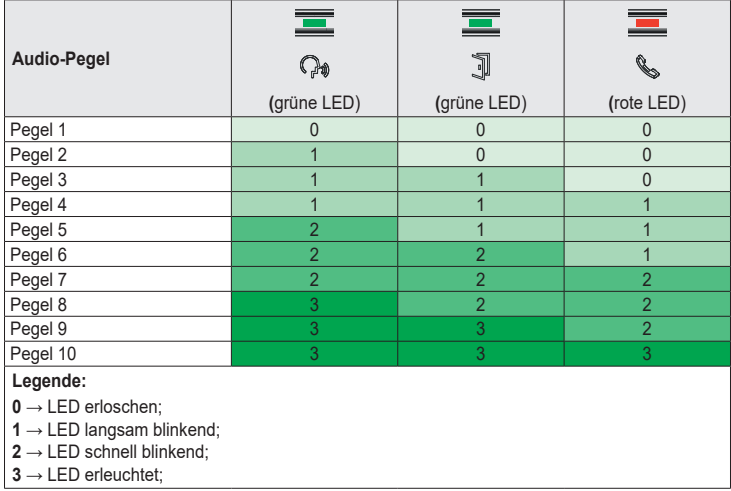

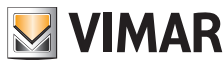

# **3.4 Konfigurationen mit Konfigurationssoftware**

Die erweiterte Konfiguration der Außenstelle mit der Software SaveProg ist möglich.

SaveProg ist eine speziell für die erweiterte Konfiguration der Systeme Due Fili Plus entwickelte Software für PC. Weitere Informationen finden Sie in der entsprechenden Software.

# **3.5 Anzeigen bei der Konfiguration**

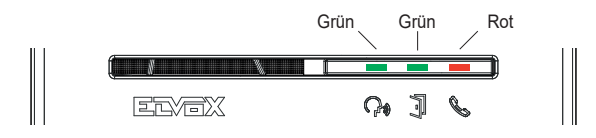

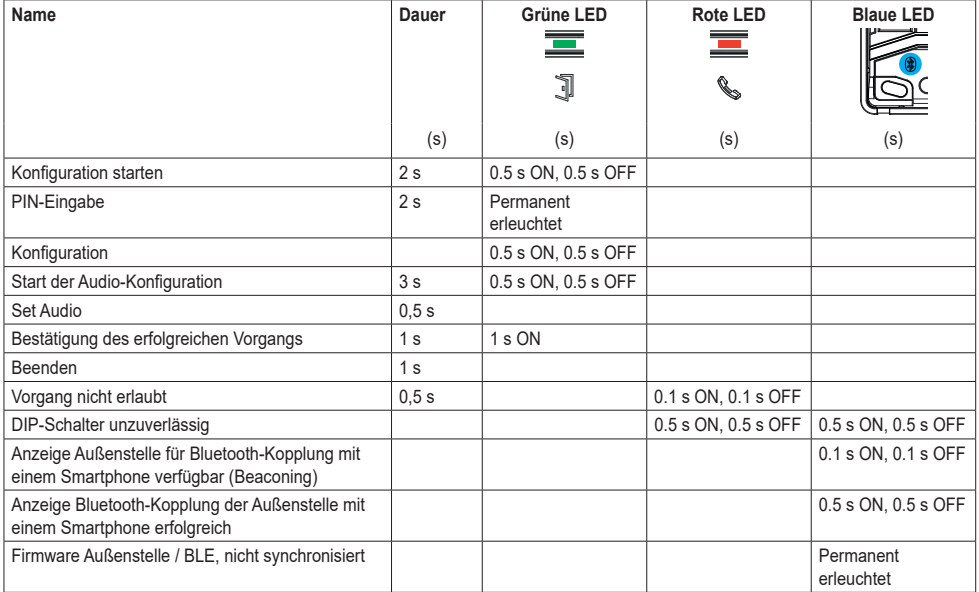

# **4 Funktionsweise**

## **4.1 Videosprechfunktionen**

#### **4.1.1 Anrufe an Innenstellen**

Die Außenstelle kann bis zu 4 Videorufe an 4 interne Benutzer verwalten.

**Standardmäßige Entsprechung Ruftasten - ID-Code des Systems Due Fili Plus**

**WIMAR** 

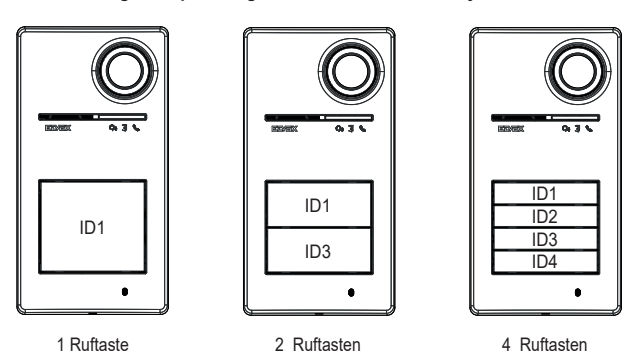

#### **4.1.2 Türöffnerbetätigung und Zusatztasten**

Es kann ein direkt an die Klemmen **S+** und **S-** angeschlossener Türöffner betätigt und eine lokale Zusatztasten für den Türöffner mit den Klemmen **CA+** und **CA-** verbunden werden.

Alternativ können die Klemmen **CA+** und **CA-** (anhand SaveProg und Dip-Schalter) als Eingang für einen Sensor zur Anzeige "Tür offen" konfiguriert werden.

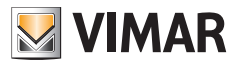

# **4.1.3 Anzeigen bei normaler Funktionsweise des Videosprechsystems**

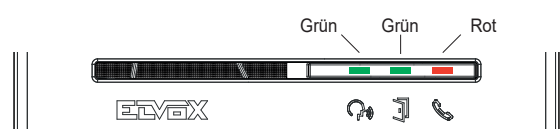

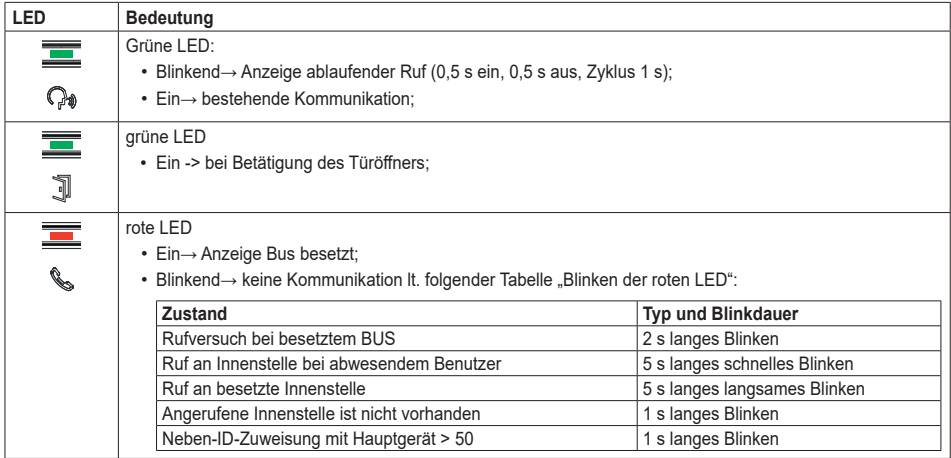

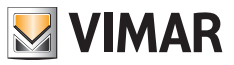

## **4.2 Zugangskontrolle**

Die Außenstelle verfügt über ein Lesegerät zur Zugangskontrolle mittels Schlüssel oder Transponderkarten.

Der Betrieb des Lesegeräts erfolgt in dem unten abgebildeten Bereich.

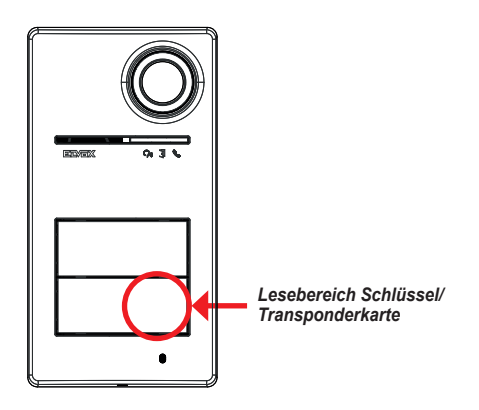

Die Schlüssel/Karten aktivieren stets die gleiche konfigurierte Betätigung des Systems Due Fili Plus. Hierbei handelt es sich um den Türöffner, das Relais oder die vom System vorgesehenen Erweiterungen.

Die Konfiguration **der Schlüssel oder Transponderkarten** erfolgt über die App View Wireless (mit Administrator-Profil). Weitere Informationen finden Sie in der auf der Website www.vimar.com verfügbaren "View Wireless" Anleitung.

*Hinweis: Die Öffnung des Zugangs per NFC-Smartphone ist nicht garantiert.*

### **4.2.1 Anzeigen der Zugangskontrolle**

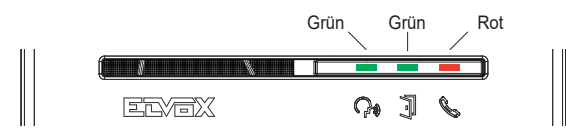

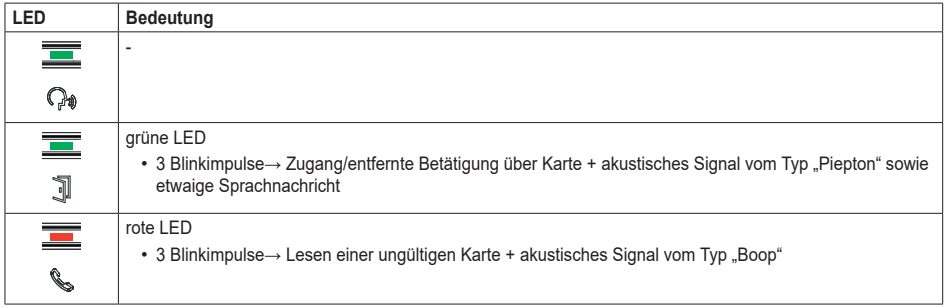

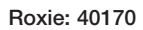

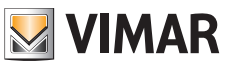

## **4.3 Videoquellen und Umschaltung**

Die Außenstelle beinhaltet zwei Videoquellen, die während der Kommunikation in den Innenstellen angezeigt werden können:

- die interne Kamera, internes Video"
- ein Eingang für Außenkamera Typ CCTV, "externes Video"

#### **Merkmale der internen Kamera:**

- Sichtwinkel  $H = 130^\circ$
- • Auflösung PAL 480 TVL
- $\cdot$  Fps PAL = 25/s
- Farbkamera
- $\cdot$  Lux Min  $\leq 0.1$

#### **Merkmale des externen Videos:**

Eine Außenkamera kann an die dafür vorgesehenen Klemmen erfolgen (**V-** und **V+**). Die elektrischen Anschlusseigenschaften für das externe Video sind:

- • Videoterminierung AC
- • max. anschließbare Kabellänge 30 m

#### **4.3.1 Funktionsweise und Konfiguration des Videos**

Bei der Installation können Sie den Nutzungsmodus der Videoquellen unter folgenden Optionen konfigurieren:

- 1. Hauptvideosignal mit Auswahl zwischen internem und externem Video;
- 2. die Anzahl der Wiedergabevideos zwischen einem oder zwei Videos:

Die Konfigurationen erfolgt über Dip-Schalter oder SaveProg.

#### **4.3.2 Videoumschaltung auf die Innenstellen**

Bei Konfiguration von zwei Videos können Sie das wiedergegebene Video während der Kommunikation auf die Innenstelle umschalten.

In den Innenstellen Tab 5S Up 40515, Tab 7S Up 40517 und in der jeweiligen Benutzer-App ist eine spezielle Taste für die Umschaltfunktion des Videosignals vorhanden.

In den anderen Innenstellen können Sie die zwei folgenden Möglichkeiten verwenden:

- den Befehl "Pan/Zoom":
- • F1/F2.

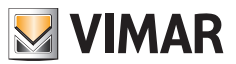

#### **4.4 Funktion Helligkeitsanpassung**

Automatische Funktion für die Helligkeitsanpassung an das Umgebungslicht. Die Anpassung betrifft die weißen LEDs zur Beleuchtung des Aufnahmebereichs sowie die LEDS zur Tasten-Hintergrundbeleuchtung.

#### **4.4.1 Helligkeitssensor**

Die automatische Helligkeitsregelung wird mit einem Sensor der Umgebungshelligkeit ausgeführt.

#### **4.4.2 Einstellungsmodi**

Die nachstehend beschriebene Funktionsweise der LEDs von Kamera und Namensschildern weist folgende zwei Einstellungsmodi für App und SaveProg auf:

Über App

- • im Modus **Tag/Nacht** (Helligkeit/Dunkelheit)
	- o bei **Helligkeit** sind die LEDS von Kamera und Namensschilder *erloschen*; dieser Modus konfiguriert die Außenstelle *automatisch* mit einer Helligkeit 0; (kein Einstellbedarf durch den Benutzer).
	- o bei **Dunkelheit** kann die Stärke der *Kamera und* der *Namensschilder unabhängig voneinander* eingestellt werden.
- • im Modus **24h** (immer aktiv) werden die Helligkeitswerte für die LEDs der Kamera und der Namensschilder eingestellt. Auch die komplette Ausschaltung beider ist möglich.

Über SaveProg

- • im Modus **Tag/Nacht** (Helligkeit/Dunkelheit):
	- o bei **Helligkeit**kann die Stärke der *Kamera und* der *Namensschilder unabhängig voneinander* eingestellt werden.
	- o bei **Dunkelheit** kann die Stärke der *Kamera und* der *Namensschilder unabhängig voneinander* eingestellt werden.
- • im Modus **24h** (immer aktiv) werden die Helligkeitswerte für die LEDs der Kamera und der Namensschilder eingestellt. Auch die komplette Ausschaltung beider ist möglich.

#### **Status Helligkeit/Dunkelheit**

Der Helligkeitssensor legt den Status **Tag/Nacht** (Helligkeit/Dunkelheit) fest, wobei dessen Schwelle werkseitig voreingestellt und nicht durch den Benutzer verstellbar ist.

**Hinweis**: Erfolgt die Regelung über App während eines Rufs, so wird die LED-Einstellung beim nächsten Ruf übernommen.

Übersicht

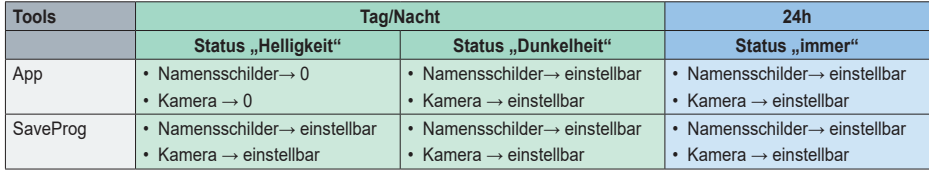

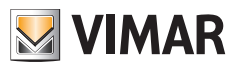

## **4.5 Sprachnachrichten**

Das Gerät verfügt Sprachnachrichten, die mittels SaveProg und App aktiviert werden können. Die Nachrichten sind werkseitig deaktiviert und bei Aktivierung standardmäßig auf Italienisch gesetzt. Vorgesehene Nachrichten:

- Im Rufzustand
- • Rufende
- • Tür geöffnet
- • Zusätzliche Aktivierung
- Keine Antwort
- Besetzt
- Sprechen

Sprachen der Sprachnachrichten:

• Italienisch, Englisch, Französisch, Deutsch, Spanisch, Griechisch, Portugiesisch, Russisch, Schwedisch, Niederländisch, Polnisch, Arabisch.

# **5 Firmwareaktualisierung**

Die Aktualisierung erfolgt mittels:

- PC, durch FWUpdate in SaveProg per USB-Anschluss (USB-Verbinder Typ C)
- Über die Software FWUpdate müssen zwei Firmware in der Reihenfolge nach Vorgabe der Software aktualisiert werden. • über App "View Wireless".
- Während der Aktualisierung stellt die Außenstelle das Benutzer-Feedback anhand der Anzeige-LEDs bereit. Mit SaveProg kann auch die Sprachausgabe aktualisiert werden.

**VIMAR** 

Mehr Details finden sich in den Anleitungen von SaveProg und View Wireless.

#### **Firmwareaktualisierung der Außenstelle über App View Wireless**

- • bei der Aktualisierung darf nur ein Aktualisierungskanal aktiv sein, entweder SaveProg oder View Wireless
- • bei der Aktualisierung die Spannungsversorgung der Außenstelle nicht trennen und sicherstellen, dass das Smartphone aufgeladen ist
- • Nicht weiter als einen Meter von der Außenstelle entfernt aufstellen und bei der Aktualisierung keine Aktionen an Außenstelle oder Smartphone vornehmen (z. B. Bluetooth trennen, Apps beenden...).

#### **Anzeigen bei der Aktualisierung** (rote LED)

- Permanent erleuchtet bei aktivem Bootloader:
- Blinkend (nicht regelmäßig) beim Löschen und Schreiben.

## **5.1 Anzeigen bei der Aktualisierung**

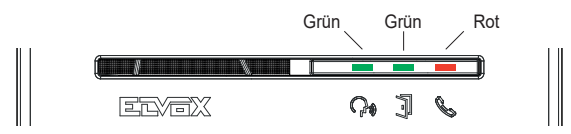

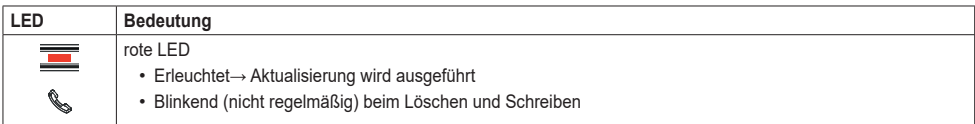

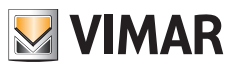

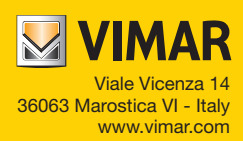